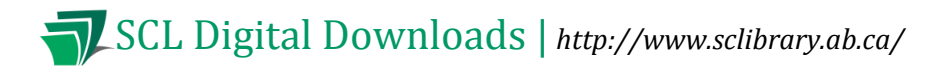

# **Help for yourSony Reader Wi-Fi**

#### **Compatible formats: EPUB, OEPUB, PDF, OPDF**

**MP3 audiobooks can also be transferred to a Sony Reader using OverDrive Media Console**

#### **How to Authorize your Sony Reader Wi-Fi**

With the discontinuation of the Sony Reader Store, Sony Reader Wi-Fis now require a one-time authorization that has to be completed on a computer. If you have never used library eBooks on your Sony Reader before, you need to authorize it once.

Please go t[o http://help.overdrive.com/customer/portal/articles/1481653](http://help.overdrive.com/customer/portal/articles/1481653) for more details on how to authorize your Sony Reader.

- Follow the instructions labelled "Use the method below if the Reader Store is unavailable in your country"
- To get the Reader software (if you have never installed it): When you plug your Reader in to your computer, your computer should prompt you to install the software. If you have trouble finding the software this way, you can also get it from the Sony website at <http://esupport.sony.com/CA/p/select-system.pl?DIRECTOR=DRIVER> . Enter the model number for your Reader and click "Go."

Once you have downloaded a library eBook and transferred it to your device, your Reader is now authorized. From now on, you can download items wirelessly right on your Reader.

# **How to Download items for your Sony Reader Wi-Fi**

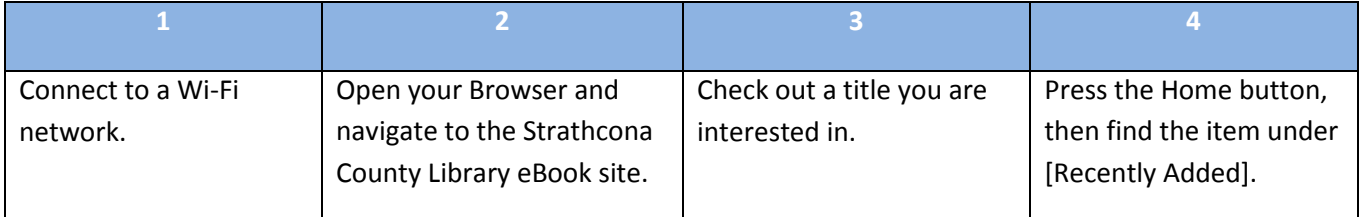

1. **Connect to a Wi-Fi network**, if your Sony Reader has not done so automatically.

**Older readers (Fall 2012 and older)**: Press the Home button ( $\hat{\mathbf{n}}$ ), then tap to go to the second page, then tap [Settings], then tap [Wireless Network Settings].

**Newer readers (December 2012 and newer)**: Press the Home button (**f)**, then tap the Applications button ( $\overline{\Box}$ ) in the lower right-hand corner, then tap [Settings], then tap [Wireless Network Settings].

**All models**: Make sure there is a check mark in the box next to [Wi-Fi] (tap the box to add the check

mark), then tap [Wi-Fi Settings] to bring up a list of available Wi-Fi networks. Tap the network you wish to join and follow the instructions on-screen if the network requires a password. More detailed instructions can be found in the User Guide which comes pre-loaded on the Sony Reader or in the "Quick Start Guide" that accompanied the Reader.

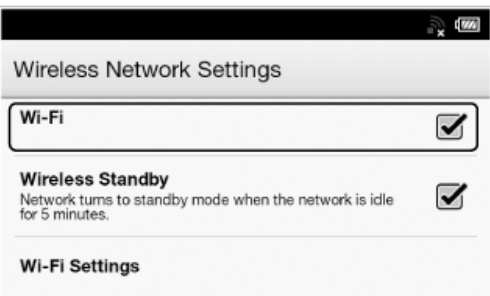

If you are using your Reader in the library, the Wi-Fi network is "Library-Public" and you will need to "Click to agree" to our Internet Usage Policy. In order to do this, you may have to open the browser and attempt to navigate to another page.

2. Return to the Home screen by pressing the Home button (**fi**). Find your [Browser] on one of your **home screens. You may have to tap**  $\Box$  **to go to the second page to find the Browser. On some** Readers, you may have to tap the Applications button  $(\overline{\Box} \overline{\Box})$  in the lower right-hand corner, then tap [Browser].

In the address bar at the top, type in the address of the library's eBook homepage: [http://sclibrary.lib.overdrive.com](http://sclibrary.lib.overdrive.com/) . You can now browse or search for an eBook to check out.

**Note for existing users:** If you used to use the "Public Library" feature, and it has recently stopped working, follow these instructions (using the Browser) instead.

You may want to bookmark the library's eBook website to make it easier to get back to. The bookmark button is located just to the right of the space where the website's URL appears. It looks like a heart icon, or sometimes like a diagonal bookmark (or a firecracker).

3. **Check out a title you are interested in.** Once you find a book you are interested in, tap the cover, then tap "Borrow." (You may receive a security error at some point during this process- this is nothing to worry about, you can tap the prompt to proceed.)

You may be prompted to log in with your library card number and PIN, if you aren't already logged in.

4. **Download.** Tap the "Download" button to download the eBook. If your Reader asks you which file format to download, choose "EPUB" if it is available; otherwise any other option is also fine.

A small, flashing arrow icon  $\left(\frac{1}{N}\right)$  will appear in the status bar in the top left corner of the screen to indicate that the title is downloading. The icon is small and easy to overlook, so check the status bar in the top left corner before trying to download the item again, as you may end up downloading multiple copies of the file to your Reader. Once the download has been successfully completed, a check mark will appear next to the downwards arrow in the status bar ( $\bar{x}$ ).

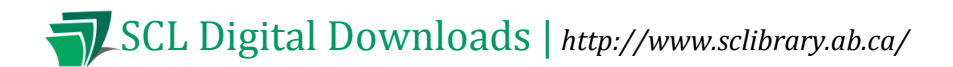

Return to the Home screen and tap on the item under either [Recently Added] or [Books] (the item will appear in both locations).

## **Renewing Items**

SCL's eBook service includes a basic Renew function. The Renew button will appear when your book is within three days of expiring. Renewing the eBook does not actually extend the due date. It puts you back on the holds list for that item.

Shortly before a book is set to expire, a Renew ( $\bigcirc$ Renew) button will appear in your online account (on the library's eBook website, which you can access in the browser on your Sony Reader or on any computer). Click  $\mathbf{\Theta}$  Renew to add yourself to the holds list for this item.

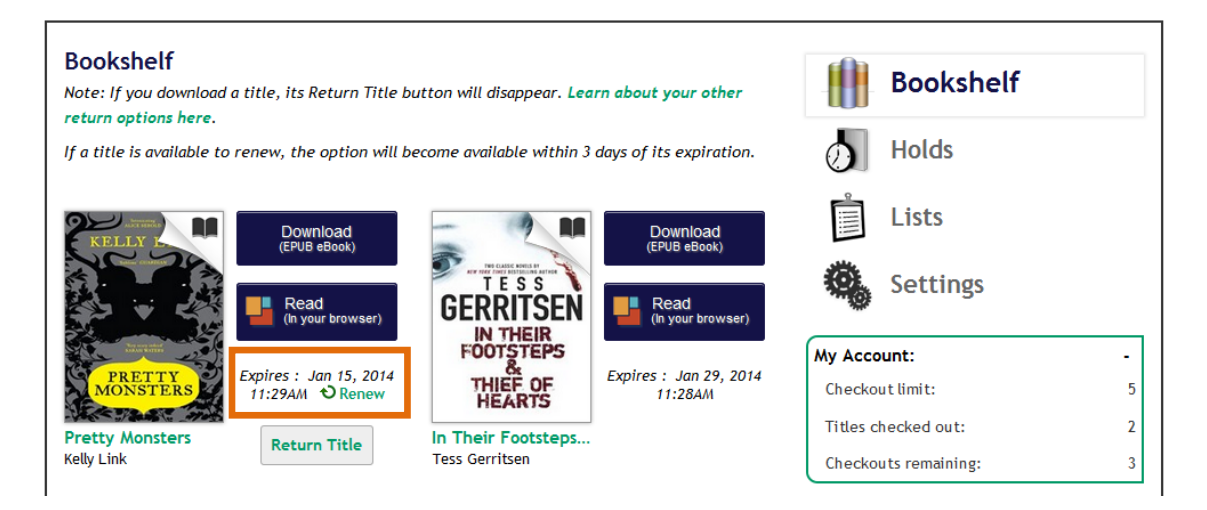

You will be asked to confirm your email address. If another user has this book on hold, you will be placed in the holds queue after them.

When you have successfully placed yourself on the holds list for the item, you will see a check mark:

Renew . The item you have successfully placed back on hold will also show up among your holds. As with other holds, you will get an email notification when the item is ready for you. You will have to log in to your account and download the book again, even if it just expired immediately before.

### **How to Return Items Early on your Sony Reader**

Borrowed eBooks from the library can be returned early if you are finished reading them.

**Older Sony Reader WiFis:** To return an item early, press the Home button (**f**) and tap [Books].

Newer Sony Reader WiFis: To return an item early, press the Home button (**f**) and tap [Bookshelves].

# SCL SCL Digital Downloads | *http://www.sclibrary.ab.ca/*

**All models:** Then use the Menu button ( $\blacksquare$ ) on the bottom right of the Sony Reader and a menu will appear. Tap [Return Books].

Tap the boxes next to the items you wish to return. You can return multiple items at one time. Then tap "Done". Returned items will appear in SCL's digital collection again so others can download them, and they will also disappear from your Items Out.

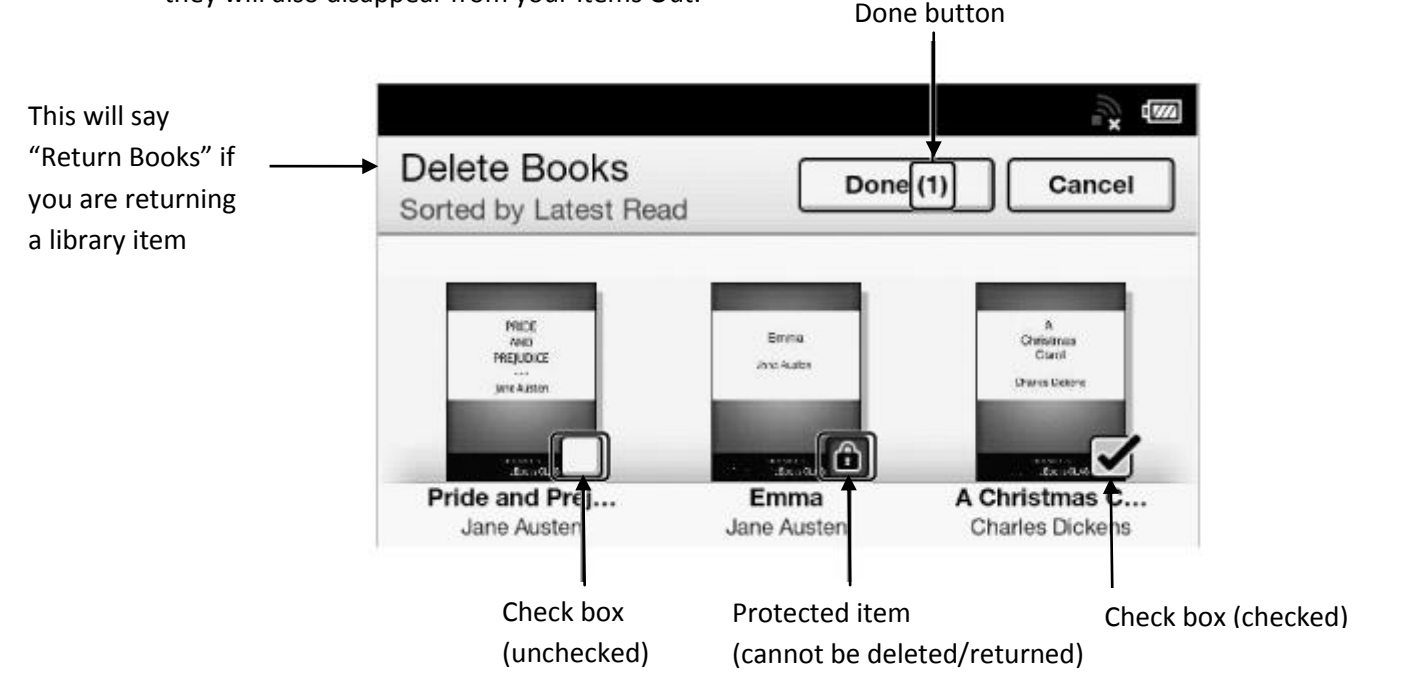

To delete the item without returning it (for example, if you want to keep reading it on another computer or device) tap [Delete Book] instead of [Return Books].

#### Some file types cannot be returned early

EPUB and PDF ebooks can be returned early.

OEPUB and OPDF ebooks cannot be returned early. If you check out one of these books, set it to a shorter checkout period, or delete it from your device and then wait for it to expire from your account.

**Note:** If you are having problems using the wireless function of your Sony Reader, if you do not have wireless internet at home, or if you prefer browsing and downloading on a computer, you can also use the free Reader software that comes with your Sony Reader to download library books and transfer them to your reader. See the setup instructions on the first page for help with this software.

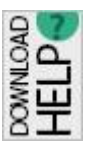

#### **If you have any questions, please feel free to contact us:**

Phone: 780.410-8601 | Email: [info@sclibrary.ab.ca](mailto:info@sclibrary.ab.ca) | *or* stop by one of our Information Desks

Last updated: August, 2014